- 1. Aprire il programma Microsoft Excel
- 2. Impostare la seguente tabella lasciando le impostazioni standard:

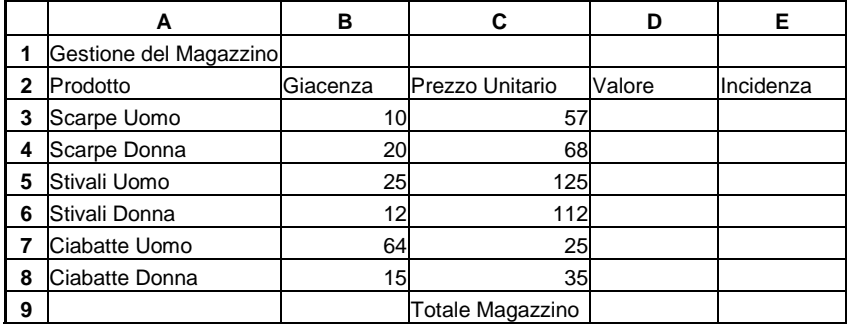

- 3. Inserire una riga vuota fra la riga 1 e la riga 2
- 4. Selezionare le celle A3:E3
- 5. Impostare il grassetto, il colore del carattere blu, il carattere Book Antiqua e l'allineamento centrato utilizzando l'appositi comandi dei menù
- 6. Adattare la larghezza delle colonne ai contenuti delle celle nella tabella principale
- 7. Selezionare le celle dalla cella C4 alla cella C9
- 8. Attraverso l'apposito pulsante della barra degli strumenti inserire il formato "euro"
- 9. Selezionare la cella A1 ed impostare, attraverso i pulsanti della barra degli strumenti, il carattere Tahoma, la dimensione del carattere a 20 punti e il colore arancione
- 10. Selezionare le celle che contengono i nomi dei prodotti ed impostare il corsivo utilizzando il menù dei comandi
- 11. Selezionare le celle che contengono un valore numerico della colonna B ed impostare l'allineamento centrato
- 12. Impostare una formula in D4 affinché venga visualizzato il valore totale del primo prodotto
- 13. Copiare la formula di D4 anche nelle celle sottostanti
- 14. Impostare la formula di D10 affinché venga visualizzato il totale dei valori. Utilizzare l'apposito comando della barra degli strumenti
- 15. Impostare il simbolo di "euro" sui valori numerici della colonna D ed adattare nuovamente la larghezza della colonna qualora non venissero visualizzati in modo opportuno i valori calcolati
- 16. Inserire nella cella E4 la formula corretta per calcolare l'incidenza percentuale del valore di D4 sul valore di D10 utilizzando l'indirizzamento assoluto per la riga
- 17. Copiare la formula di E4 anche nelle celle sottostanti
- 18. Inserire fra la riga 5 e la riga 6 un nuovo prodotto chiamato "Scarpe Generiche" con una giacenza di valore pari a "10" e un prezzo unitario di "45". Adattare nuovamente la larghezza delle colonne se necessario
- 19. Copiare le formule per il calcolo del valore e dell'incidenza dalla riga superiore utilizzando i menù dei comandi
- 20. Selezionare le celle dell'incidenza che contengono un valore numerico ed impostare, da menù, il formato dei numeri percentuale con due posizioni decimali
- 21. Centrare i valori numerici dell'incidenza
- 22. Copiare il formato della cella A3 anche nella cella C11 ed adattare la larghezza della colonna se necessario
- 23. Attraverso i menù impostare la larghezza delle colonne C D E ad una dimensione di 17 punti
- 24. Impostare nell'intestazione di pagina, al centro, la data ad aggiornamento automatico
- 25. Selezionare da A3 fino alla cella E10 ed impostare attraverso il pulsante della barra degli strumenti i bordi interni e i bordi esterni
- 26. Spostare le celle C11 e D11, utilizzando i pulsanti della barra degli strumenti, nelle celle A12 e B12. Adattare se necessario la larghezza della colonna A e della colonna B
- 27. Impostare sulle celle A12 e B12 un bordo esterno utilizzando i menù
- 28. Creare un grafico a torta 3D esplosa che mostri il nome dei prodotti e il loro valore. Creare il grafico come oggetto sul foglio1
- 29. Spostare il grafico sotto la tabella
- 30. Impostare un titolo al grafico chiamandolo "Magazzino Prodotti"
- 31. Impostare l'etichette al grafico in modo da visualizzare le percentuali dei vari prodotti
- 32. Impostare la legenda in basso
- 33. Creare su un foglio nuovo dedicato al grafico e chiamato "Grafico Incidenze" un diagramma ad istogramma non in pila che visualizzi i nomi dei prodotti e la loro incidenza. Impostare un titolo al grafico riportante la scritta "Grafico delle incidenze"
- 34. Eliminare dal grafico la legenda
- 35. Rinominare il Foglio1 chiamandolo Magazzino
- 36. Salvare il file all'interno della cartella "Documenti" chiamandolo "Gestione Magazzino.xls"